# **FP USB Reader Installation & User Manual**

**Ver 1.0**

#### **INDEX**

1. Steps to install FP USB device drivers Process ....................................................................................... 2. FP USB Device Testing Process ................................................................................ 3. Steps to install Java files on epass web application ......... 4. How to Set Java security settings ............. 5. Pre requisites For application & driver of FP USB Device ................................................... 6. FAQ's of FP USB Device ........................................................................................................................

### 1. **Steps to install FP USB device drivers Process :-**

A) Download driver setup from link as per your system configuration of 32 bit or 64 bit Windows

B) Extract the Zip file in your PC Hard drive

C) Double click the exe file of 32/64 bit as per your system configuration

**Note:-How to identify the 32 bit /64 bit of your system process is here below**

Windows XP (SP 3 or later will support )

Click Start, right-click My Computer, and then click Properties.

If "x64 Edition" is listed under System, you're running the 64-bit version of Windows XP.

If you don't see "x64 Edition" listed under System, you're running the 32-bit version of Windows XP.

The edition of Windows XP you're running is displayed under System near the top of the window.

Windows Vista or Windows 7

Click the Start button  $\bigcirc$ , right-click Computer, and then click Properties.

If "64-bit Operating System"is listed next to System type, you're running the 64-bit version of Windows Vista or Windows 7.

If "32-bit Operating System"is listed next to System type, you're running the 32-bit version of Windows Vista or Windows 7.

The edition of Windows Vista or Windows 7 you're running is displayed under Windows edition near the top of the window.

**Restart the** PC **manually after** the **completion of setup installation.**

## **2. FP USB Device Testing Process :-**

A) If you want to verify/test **FP USB Device** prior to using Java based epass web application is installation

B) Click "start" --> "programs" --> "U .are.U SDK Folder " in that u will windows folder to get below sample tool kit for verify.

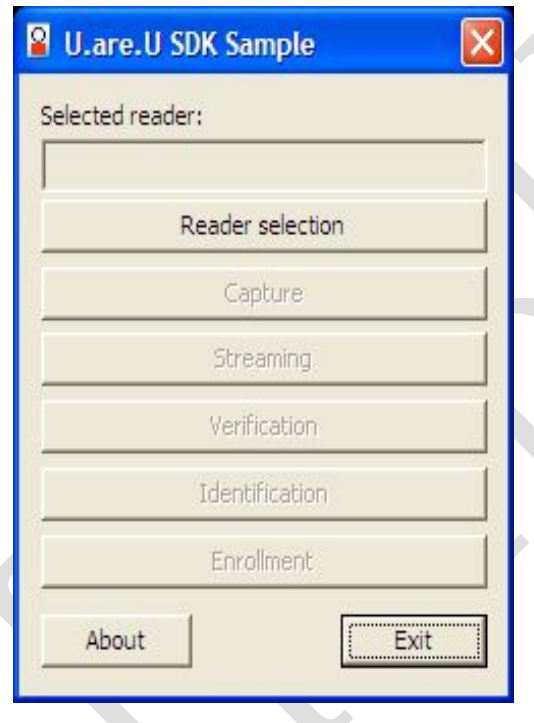

C) Click on "Reader Selection " to get connection of our FP USB device. Use Above mentioned options like capture,Enroll, verification,identification and streaming to get confirmation of hardware is working fine or not.

## **3.Steps to install Java files on epass web application**

A) Use Browser you will get popup for installing plug-ins if java is not installed in computer.

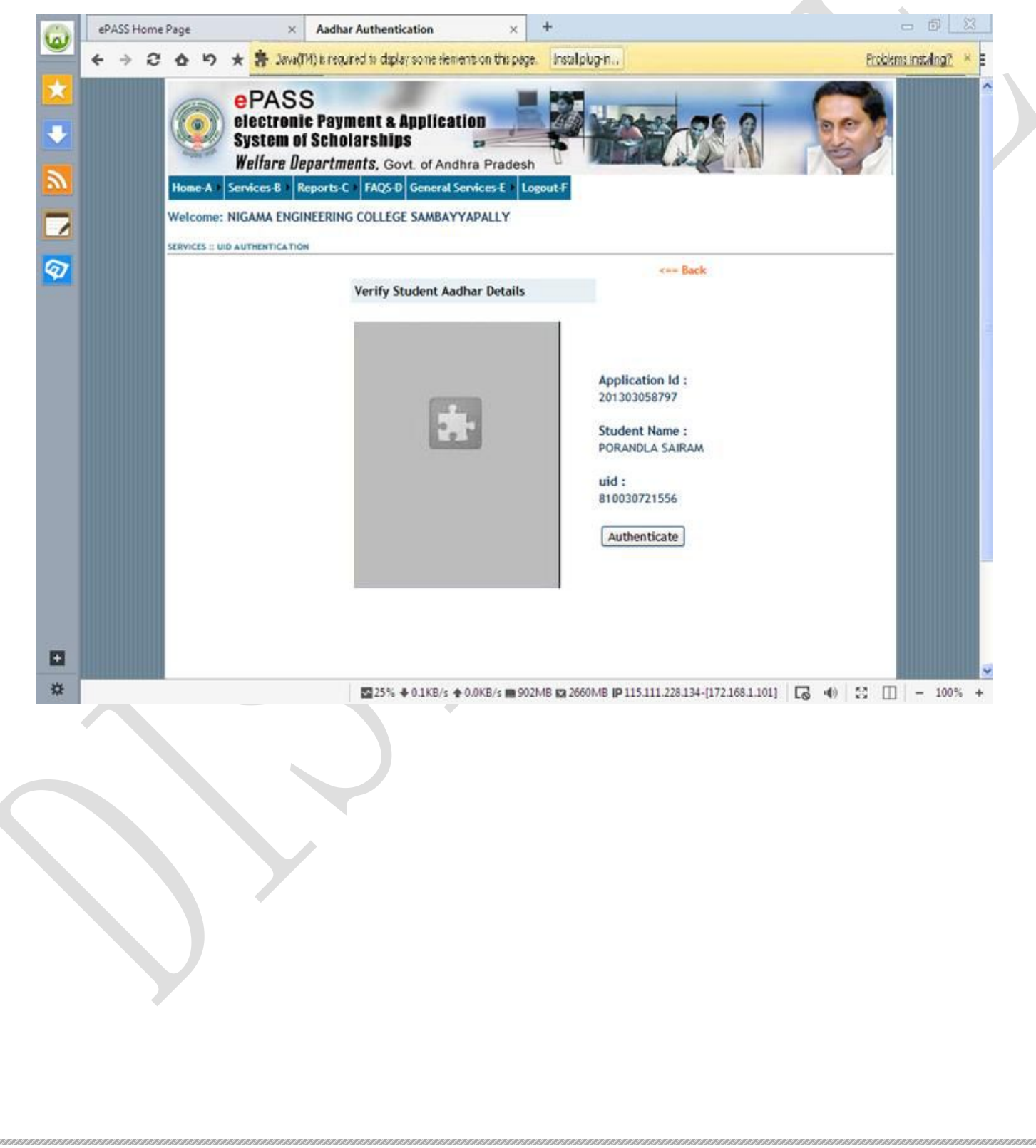

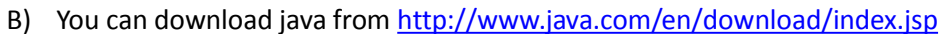

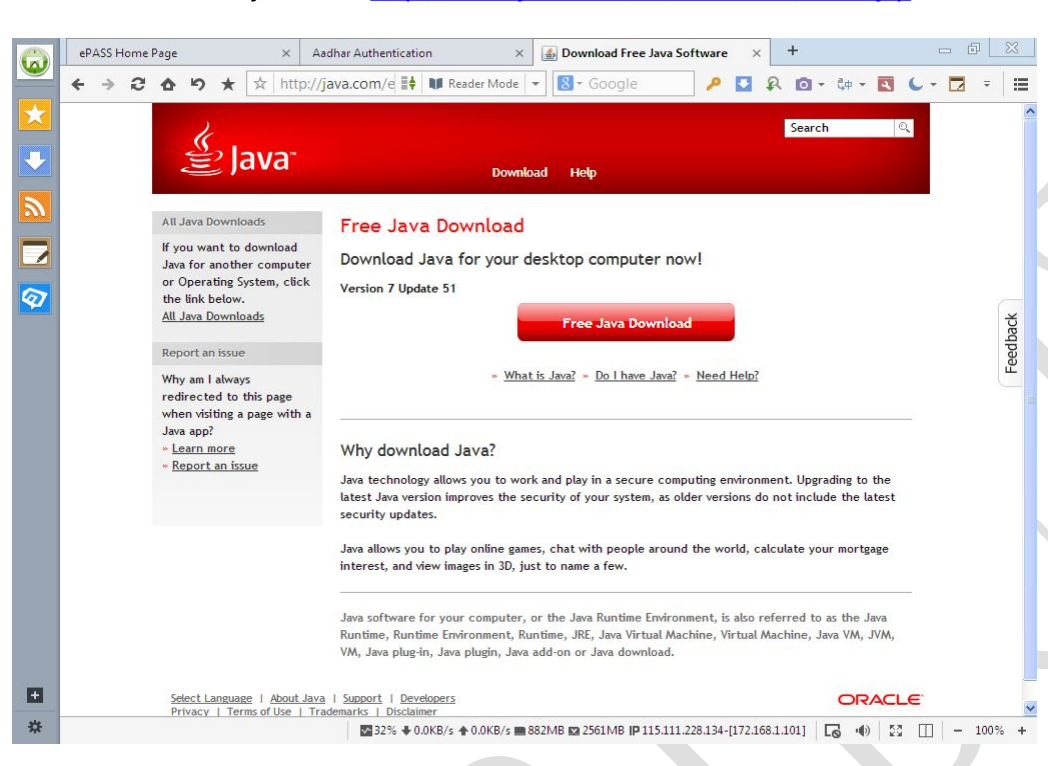

You can download and install on your PC of above file .

Please find below windows will arise while installing above windows:-

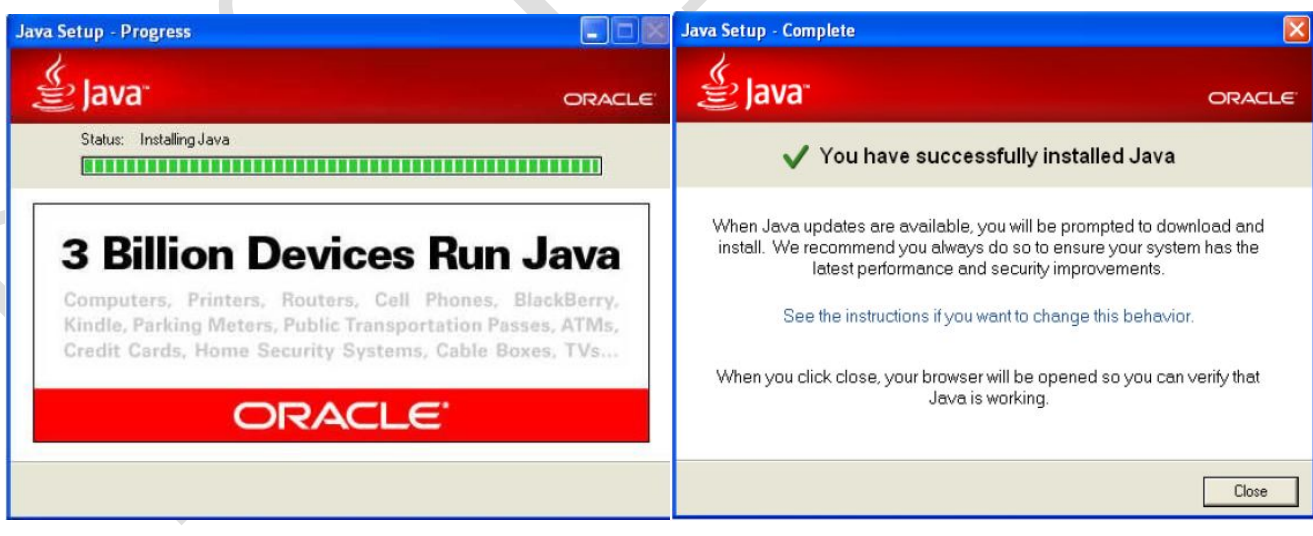

## **4. How to Set Java security settings**

A) Run the Java files on epass website on your browser.

Click Always to save configurations on your browser.

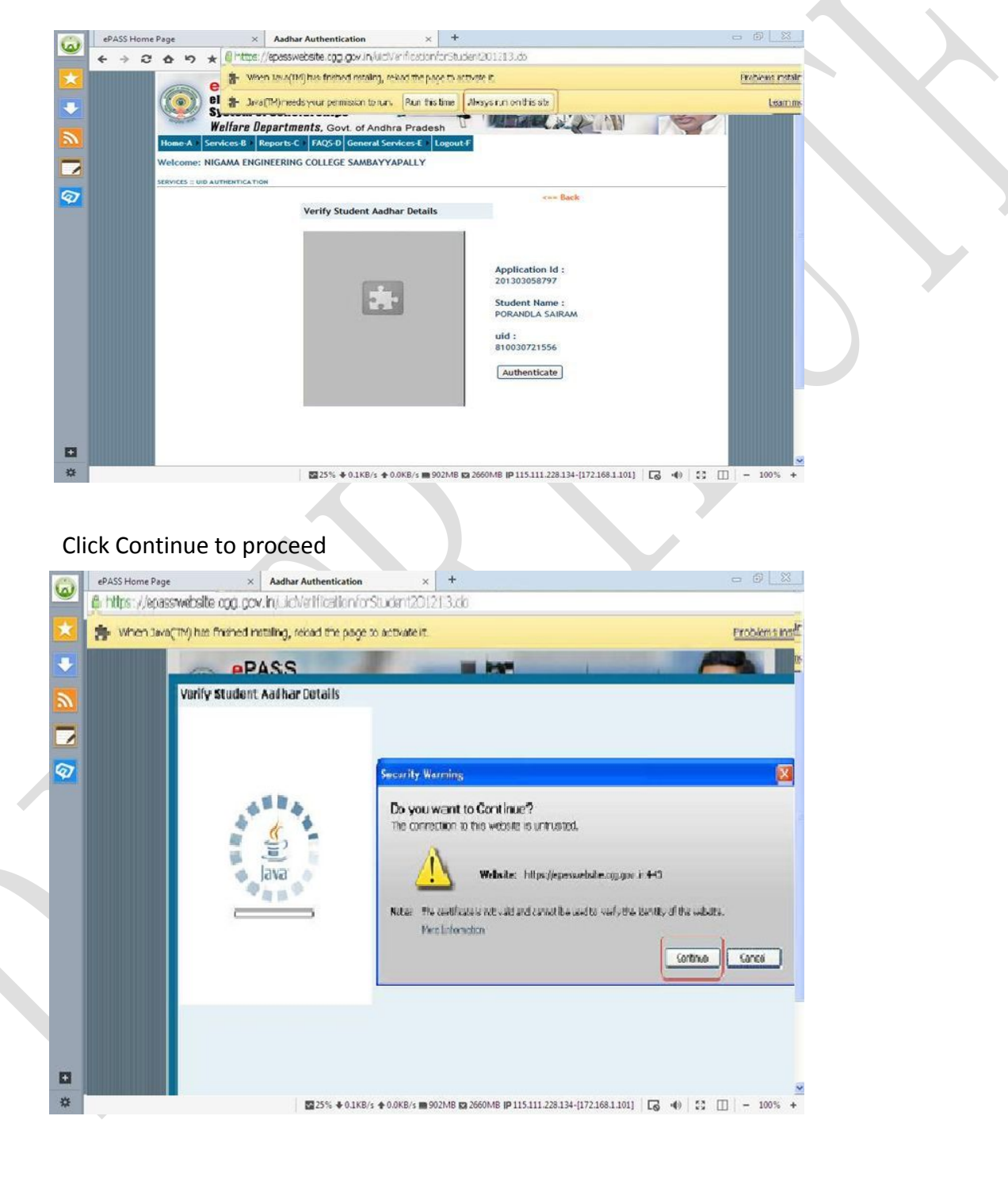

![](_page_7_Picture_0.jpeg)

- B) Please following changes in java security policy
- C) Win XP settings
	- Click on Start-> Program->Java

![](_page_7_Picture_4.jpeg)

D) In java control panel click on security tab, make security level to medium and click on Apply like below window.

![](_page_8_Picture_146.jpeg)

E) For Windows 7 (or) Vista, Go to control panel-> select java files and follow the same steps given above to do settings like below

Run the application once again and check the applet check box as shown on below window like

![](_page_8_Picture_4.jpeg)

## **5. Prerequisites For application & driver of FP USB Device**

A) Win XP/Vista/7 (32 & 64 bit ) OS support with SP 3 to later configurations will required for installation and usage .<br>B) Windows installer is required of 3.1 version .

C) 100 MB space required in Hard Drive for driver installation

D) Standard Browser Plug ins should work & perform all functional features like Google Chrome & Mozilla Fire

Fox

E) Windows Firewalls & Antivirus Firewalls should be allow to our java applets as well as driver exe files .

## **6. FAQ's of FP USB DEVICE**

#### **1. What is the proper way to use the reader?**

You may use any finger with the U.are.U Fingerprint Reader, however, your index finger of either hand will work best. Always place the pad of your finger (not the tip of your finger) flat onto the center of the reader's clear windows. Do not "roll" your finger. Apply gentle pressure, similar to pushing a button. Hold your finger on the reader until you see the reader's light blink, then lift your finger. Following these guidelines is especially important during the registration process.

#### **2. Can I use your readers with a USB hub?**

All Digital Persona readers will work with a self-powered hub. Self-powered hubs include a power adapter which is plugged into a wall outlet.

3. Can I use a USB extension cable with your reader? How can I extend the reader's cable length?

USB extension cables are not officially permitted under USB specifications. U.are.U Fingerprint Readers meet all USB standards and do not support USB extension cables. If you want to extend the reader's cable length, you can use a self-powered USB hub. For more information on USB specifications, please refer to the Universal Serial Bus web site at [http://www.usb.org](http://www.usb.org/) (The cable length specifications is addressed in the following answer[:http://www.usb.org](http://www.usb.org/).)

#### **4. How do I useyour USB reader ifI have Windows NT?**

The current shipping version of all of our software products is compatible with Windows NT Service Pack 3 & 4. Each of these software products installs USB drivers for NT. This is necessary because Windows NT does not natively support USB. Your reader must be the only USB device you use on Windows NT. Other products that offer USB support will also include their own USB drivers and will interfere with your reader.

#### **5. How rugged is the reader?**

The reader was designed for PC use, not for use outdoors or in unattended public installations which are subject to vandalism and abuse. It is warranted for use in an office environment as a PC/network access peripheral. When used in conditions and environments similar to this, the reader provides high performance and reliability. See question 6 for instructions on cleaning.

**6. Do I need to clean my reader to keep it working well?**

Depending on the amount of use, the reader window may need to be cleaned from time to time. It will pick up dirt and salts from fingers.

#### **Recommended cleaning**:

Apply the sticky side of a piece of adhesive cellophane tape on the window and peel it away. If necessary, gently wipe the window with a cloth (not paper) dampened with a mild ammonia-based glass cleaner to remove any milky haze.

#### **Never do the following**:

- Clean the reader window with paper
- Pour glass cleaner directly on the reader window
- Use alcohol-based cleaners
- Submerge the reader in liquid

7. If a scratch or smear on the glass lens occurs, does this reduce performance? What is the repair procedure

#### **if a failure occurs?**

Scratches, pokes or other physical damage to the window coating can compromise the system's ability to recognize fingerprints. Such damage cannot be repaired. Please contact your sales representative for information on purchasing a new unit.

#### **8. Will a buildup of duston the reader window reduce performance?**

A small amount of dust on the reader window will not cause problems. A large amount of dust may make it more difficult to read the fingerprint. Dust can easily be removed by applying the sticky side of a piece of adhesive cellophane tape on the window and peeling it away.

#### **9. Why doesn't the system recognize my fingerprint?**

Dry fingers sometimes cause the reader to fail. Using hand lotion or rubbing your finger on your forehead before placing it on the reader sometimes helps. If this does not help, try registering your fingerprint again.

10. During Digital Persona software installation, setup prompted me to plug in the reader, I did, but nothing **happened. Why?**

In a normal installation, the setup will prompt you to plug in the reader. Once the reader is plugged in, you should see some activity on your monitor. The Windows Found New Device Wizard dialog box should appear, informing you that it has detected a new device and that it will automatically find all the necessary drivers. The dialog box will disappear when it is finished. The red light on the reader should turn on and you can continue with the installation. If you plug in the reader as instructed but see no activity, this indicates that either your USB port is not set up correctly or the Windows Found New Device Wizard did not recognize the reader. Try the following:

- Disconnect the reader.
- From the Control Panel, go to System, go to Device Manager.
- Remove the U.are. U fingerprint device driver from Biometric or Scanning Device section.
- Connect the reader again.
- The USB driver will be installed again.

If you still have problems, it is most likely that the USB hardware is not set up correctly. Go into your system BIOS and make sure that the USB settings are set to enable. Refer to the documentation that came with your PC for instructions.

#### **11. The reader light keeps blinking. Why?**

Older readers sometimes blink if there is a buildup of dust on the fingerprint window area. The reader can be easily cleaned by applying the sticky side of a piece of adhesive cellophane tape on the window and peeling it away or can be cleaned with a cloth dampened with a mild ammonia-based glass cleaner. See Question 5 for details on the cleaning procedure.

#### **12. How do I turn off the reader light when I'm notusing it?**

The reader is designed to stay turned on when the computer is running. It's not possible to turn off the reader light programmatically or by changing settings.

**13. The reader light doesn't come back on after my computer resumes from Sleep/Hibernate Mode. OR**

**The reader doesn't work after the computer is inactive for a couple of days.**

The most likely cause is that the USB Controller on your system turns off automatically after a certain period of inactivity. If you are using Windows XP, follow the instructions below to disable power save option for the USB Controller on your computer:

- Open the Windows Control Panel and double click on the System.
- Click on the Hardware tab and then press the Device Manager button.
- Double click on the Universal Serial Bus Controllers.
- Right click on the USB Root Hub.
- Go to Power Management tab and uncheck the "Allow the computer to turn off this device to save power".

If the above procedure doesn't resolve this issue, try connecting the reader through a self-powered USB hub or installing a PCI USB card on your computer.

For Java Related Queries please click below link to get it solution for your self .

[http://java.com/en/download/faq/index\\_general.xml](http://java.com/en/download/faq/index_general.xml)